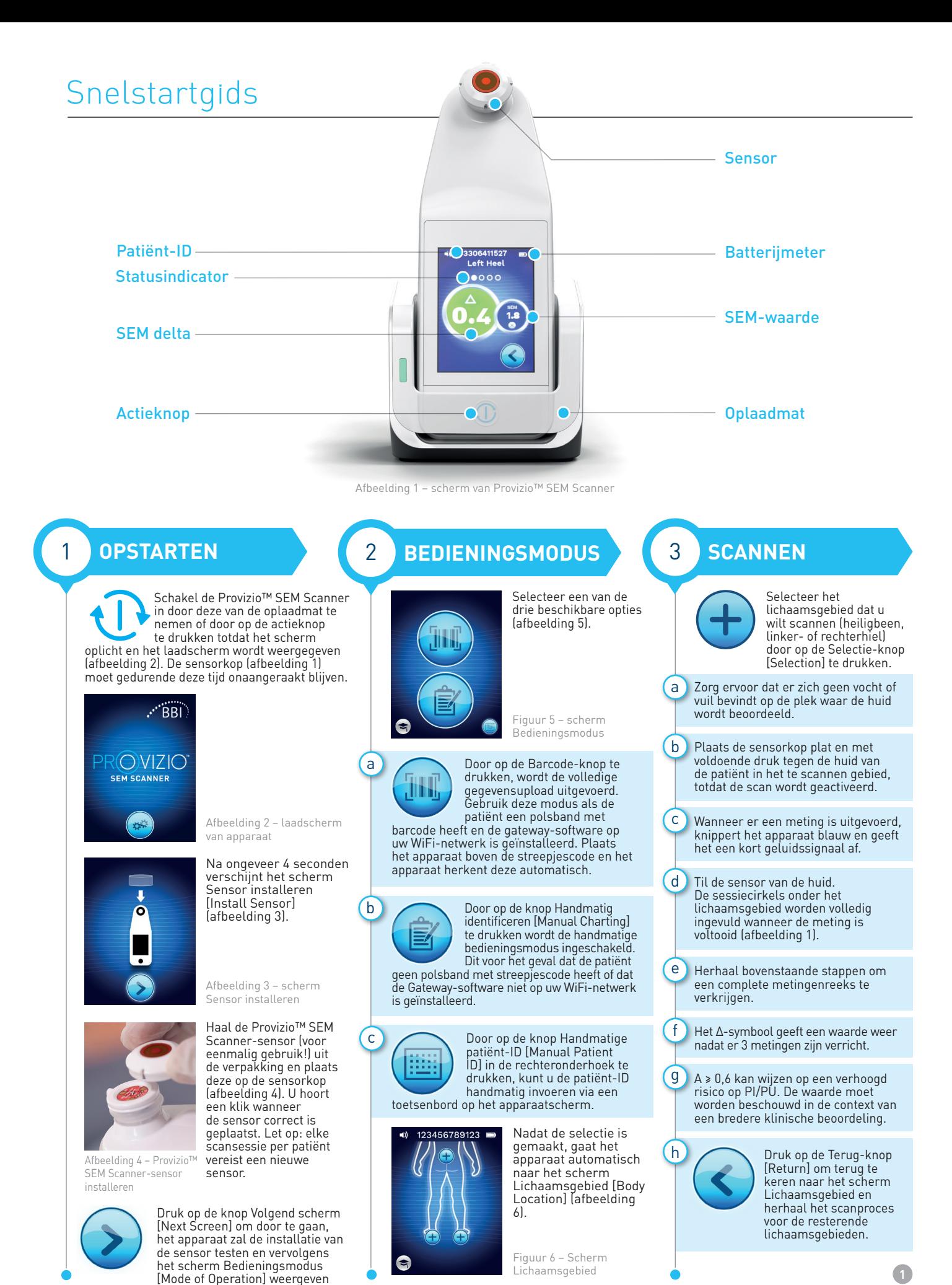

(afbeelding 5).

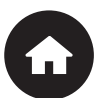

Zodra alle lichaamslocaties gemeten zijn en de deltawaarden acceptabel zijn (afbeelding 7), drukt u op de Start-knop [Home] om terug te keren naar het scherm Sensor installeren (afbeelding 3). Het apparaat slaat alle uitgevoerde metingen op.

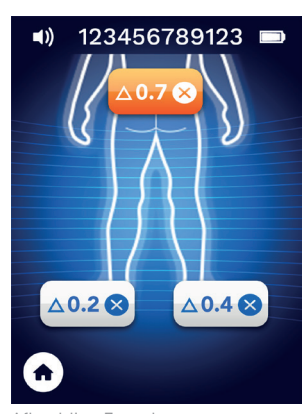

Afbeelding 7 – scherm Lichaamslocatie (scans voltooid) Afbeelding 9 – oplaadscherm

Verwijder de sensor door deze voorzichtig uit de aansluiting te trekken.

Installeer een nieuwe sensor als u een andere patiënt gaat scannen.

## **4** RESETTEN **1999 CONTROLLER SECTION** CONTROLLER STRUCTURE CONTROLLER STRUCTURE CONTROLLER STRUCTURE CONTROLLER **GEGEVENS UPLOADEN**

Om meetresultaten te uploaden, plaatst u de Provizio™ SEM Scanner op de oplaadmat (afbeelding 8). Het apparaat start dan een draadloze communicatie en maakt verbinding met de gateway-server. Alle opgeslagen gegevenssessies worden geüpload naar de patiëntendossiers en verwijderd van het apparaat.

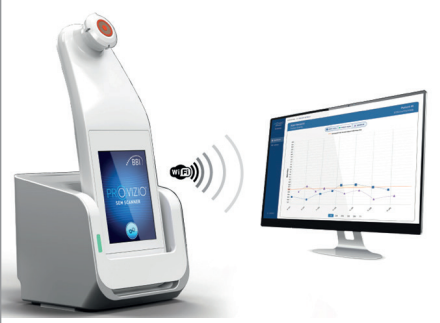

Afbeelding 8 – Provizio™-oplaadmat

## **UITSCHAKELEN**

Plaats het apparaat op de oplaadmat om het op te laden (afbeelding 8). Het lampje op de mat begint groen te knipperen. Terwijl het apparaat zich op de oplaadmat bevindt, is het touchscreen uitgeschakeld en toont het scherm de status van de gegevensupload en het batterijlaadniveau (afbeelding 9). Het apparaat is volledig opgeladen wanneer vijf groene balken verlicht zijn.

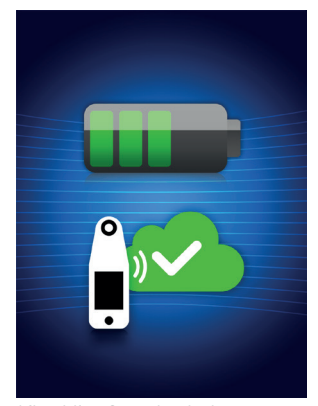

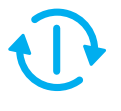

De scanner kan worden uitgeschakeld door de actieknop ingedrukt te houden.

**SCHOON WERKEN**

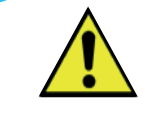

7

Reinig en desinfecteer de Provizio™ SEM-scanner volgens de reinigings- en desinfectieprocedure in de gebruiksaanwijzing.